## iPad/iPadMiniから写真をメールで送る方法 改一1

#### 2013年12月16日

#### ホンダ倶楽部インターネットクラブ

### 加 島 清 美

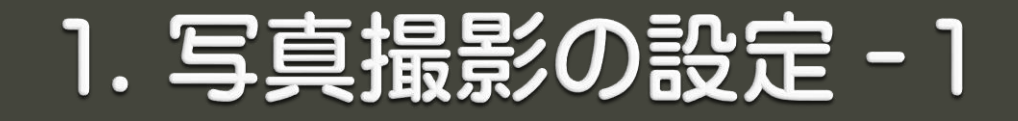

### ホーム画面(下図)の「カメラ」を指でタップします。

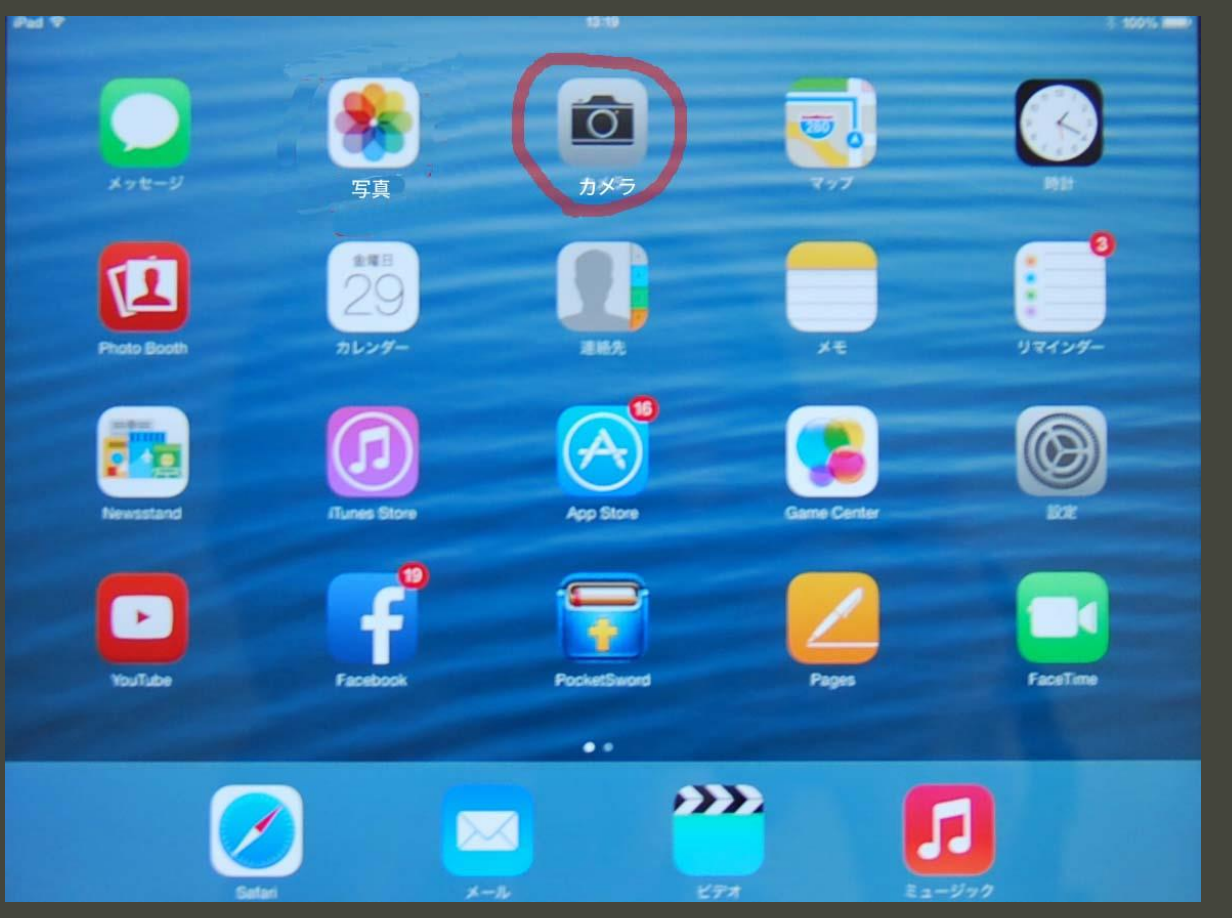

## 1. 写真撮影の設定ー2

カメラモードでシャッターボタンの下側のメニューをフリック(指先で上下 に動かす)して「写真」を黄色くさせてから被写体に向かってシャッターボタ ンを押すとカシャと音がして撮影されます。撮影は本体を縦にしても横にし てもできます。撮影が終ったら本体の下部中央にある小さいホームボタン を押してホーム画面に戻ります。映像は「写真」のアルバムに保存されます

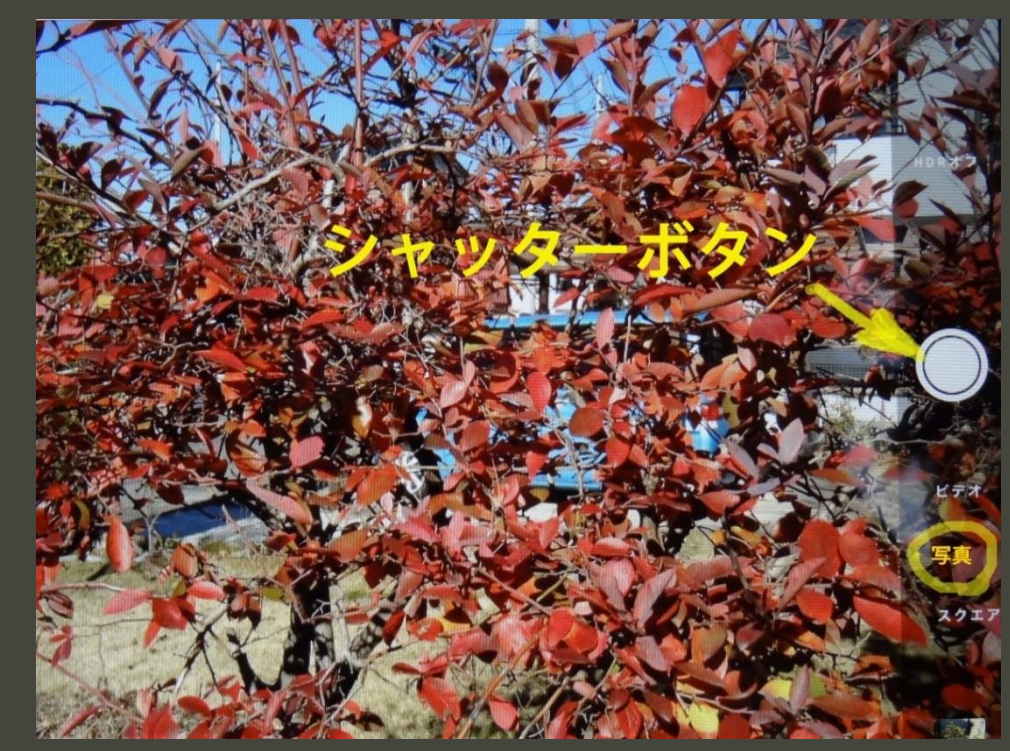

## 2. メール添付する写真を選びます - 1

### ホーム画面の「写真」のアイコンをタップします。

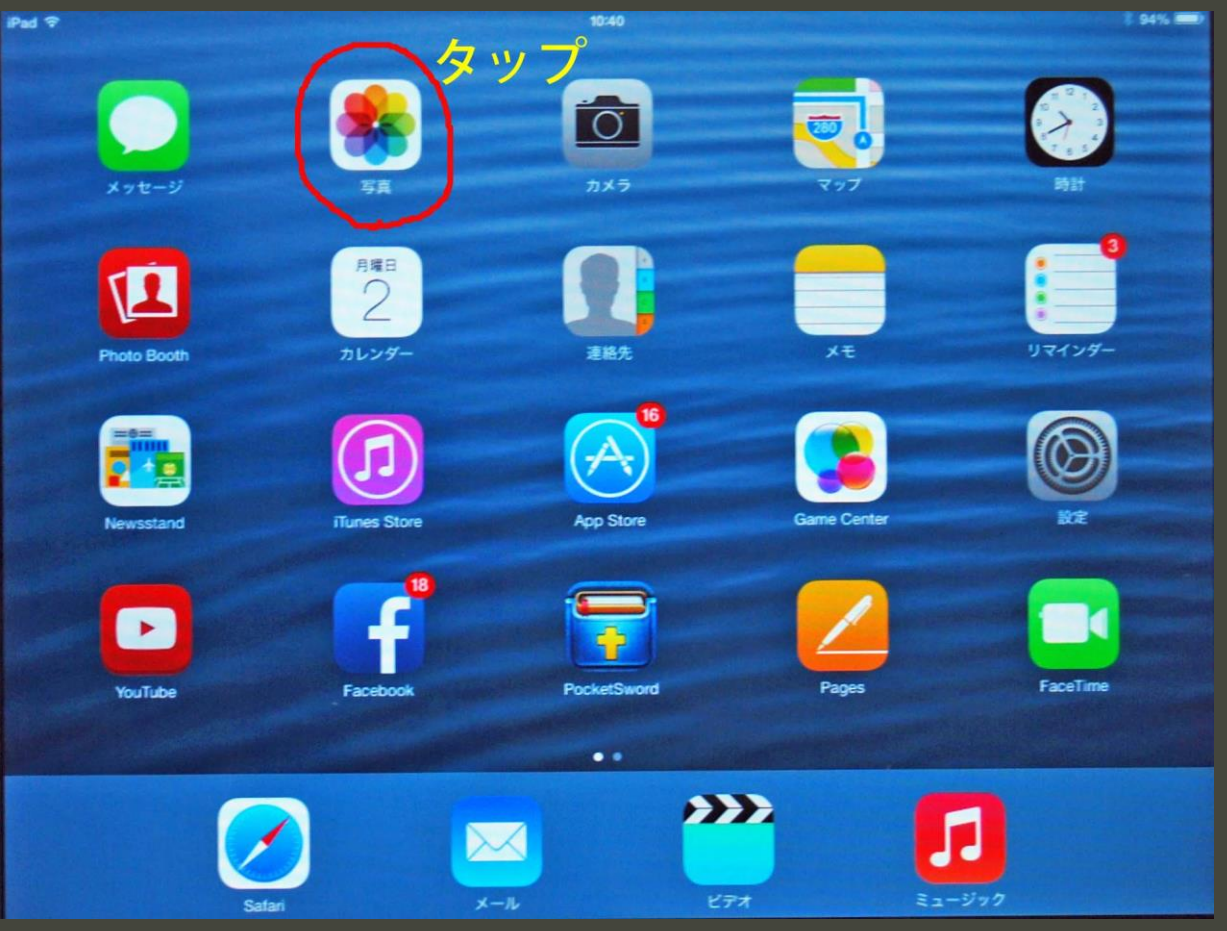

## 2. メール添付する写真を選びますー2

### 本体を横向きにすると画像が画面一杯に表示されて見やすく なります。アルバムの中からメールで送る写真をタップします。

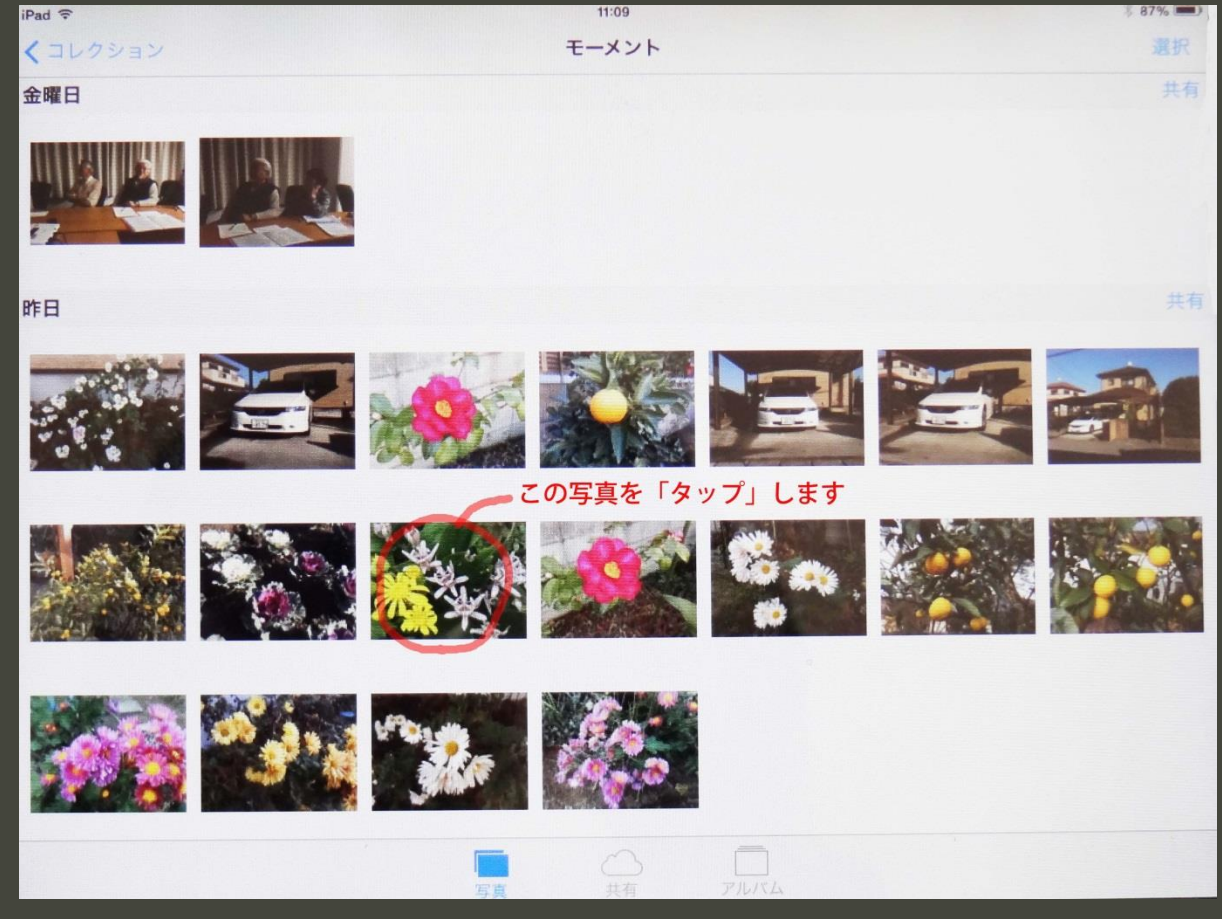

## 3. 写真の右肩の「編集」をタップします。

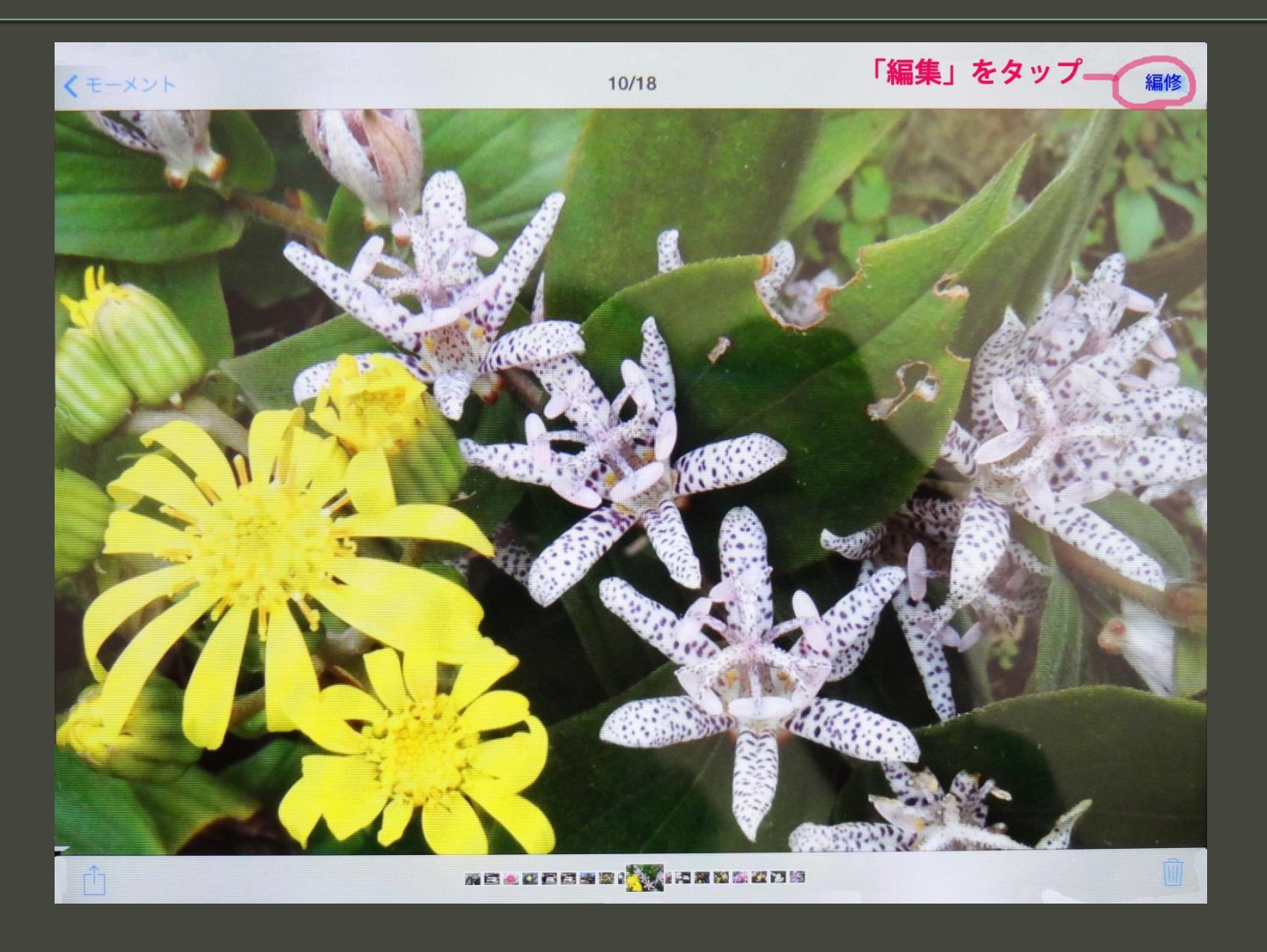

# 4. 画面下の「トリミング」をタップします。

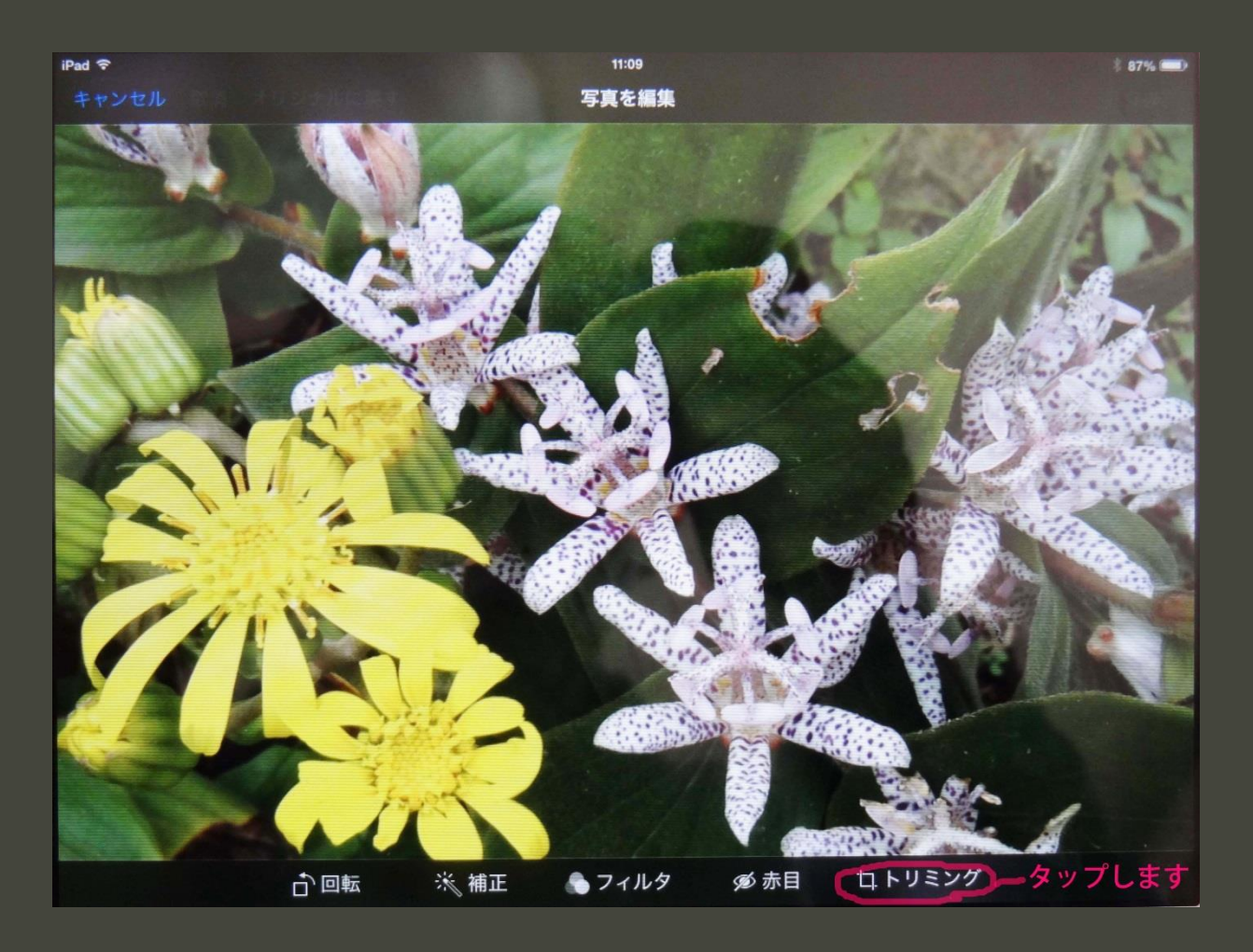

# 5. 下の「アスペクト比」をタップします。

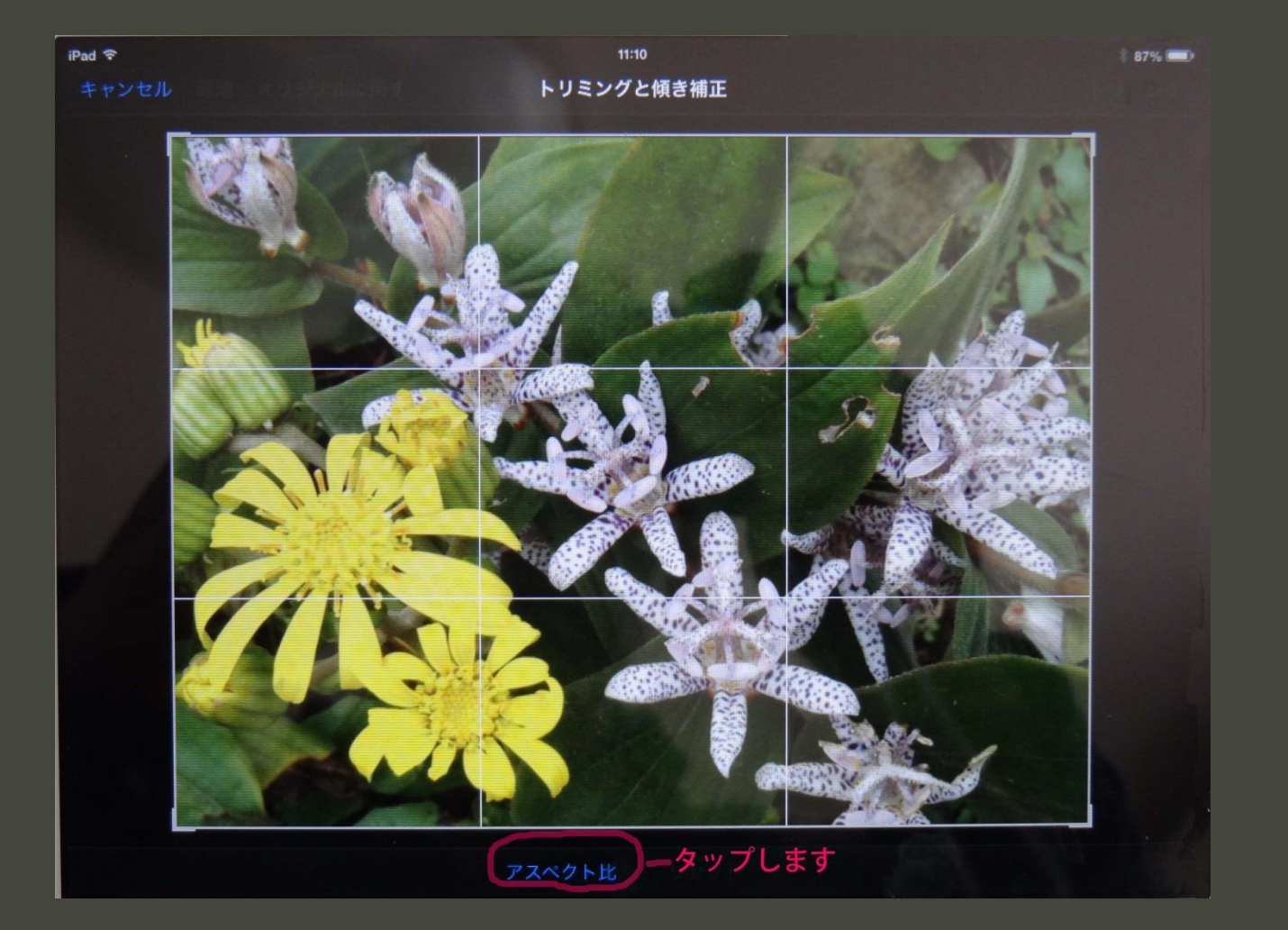

# 6. アスペクト比について

1. 英語Aspect の意味 顔つき、表情、外観、様子など 2.アスペクト比とは、2次元形状の長辺と短辺の比 3. 各種画像のアスペクト比

> 旧型TV 4 x 3 (1.33:1) ハイビジョンTV 16 x 9 (1.78:1) 映画スタンダアード (1.33~1.37:1) <u>ビスタ (1.85:1)</u> シネマスコープ (2.35:1) ワイドコンピュータ 16 X 10 (1.6:1) 写真 35mm 3 Ⅹ 2 (1.5:1) プリント用紙A B版 (1.414:1) ハガキ 148mmx100mm(1.48:1) 2L版印画紙 178mmx127mm(1.40:1) L版印画紙 127mmx 88mm (1. 43:1)

## 7. 受け取った方がLまたは2Lにプリントする ことを考えてここでは7x5をタップします。

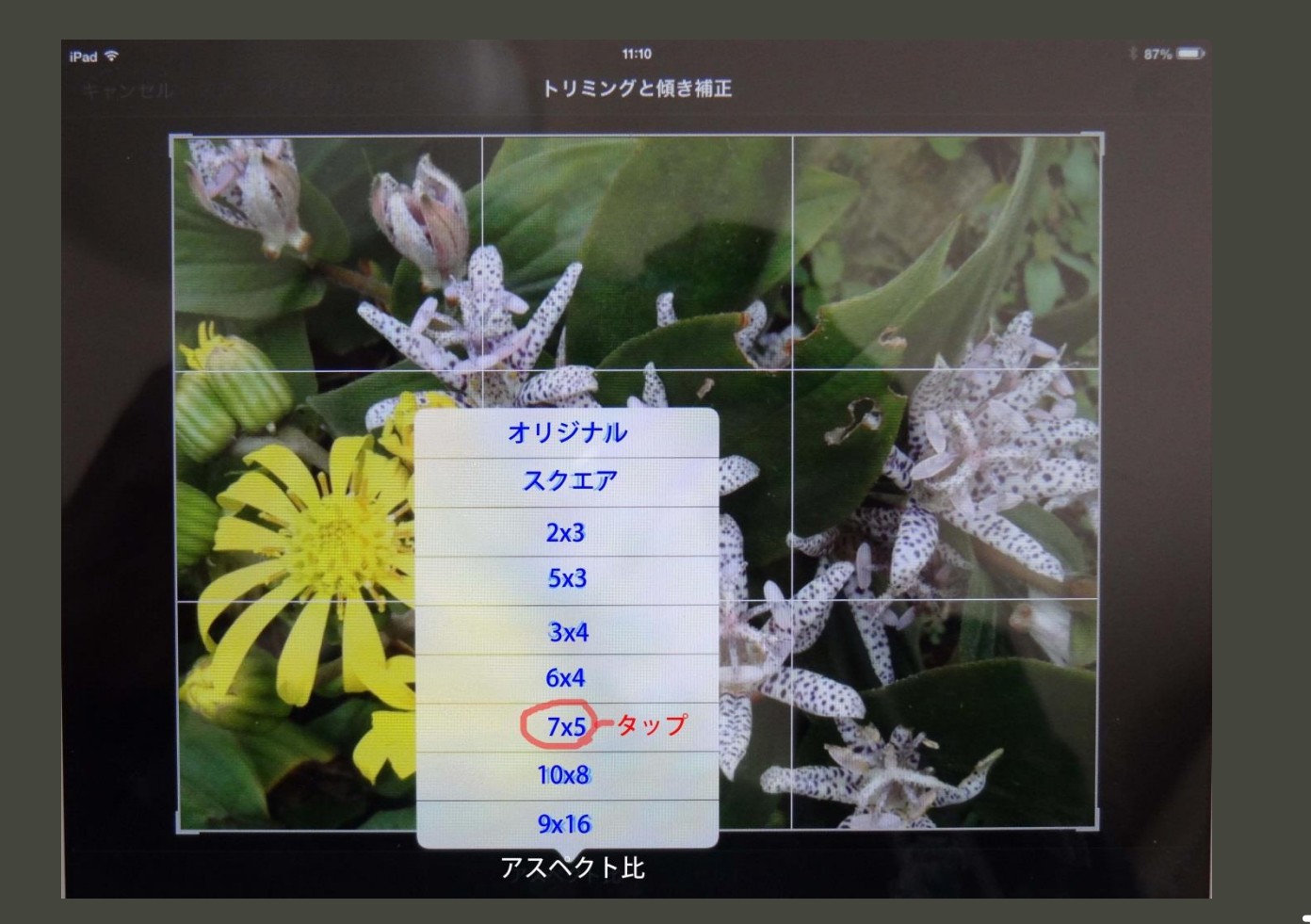

8. トリミングはアスペクト比を決める以外に下記のようにいろ いろありますが終ったら右肩のトリミングをタップします

アスペクト比以外のトリミング方法としては、回転、補正、フィルター、 赤目補正等の機能を使って画像の色調などを変更できます。更に画像 を指で移動させたり、親指と中指でピンチアウト(拡大)またはピンチイ ン(縮小)させて大きさや構図を変えることもできますが、その操作要領 の事例紹介は省略させていただきます。

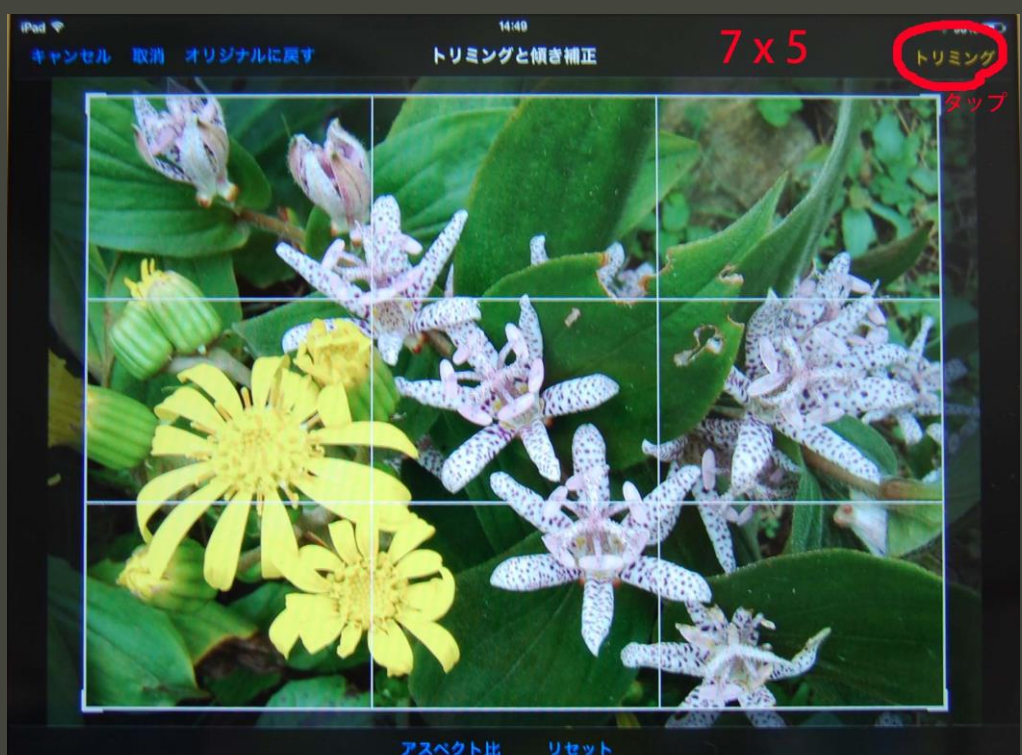

## 9. 右肩の「保存」をタップして保存します。

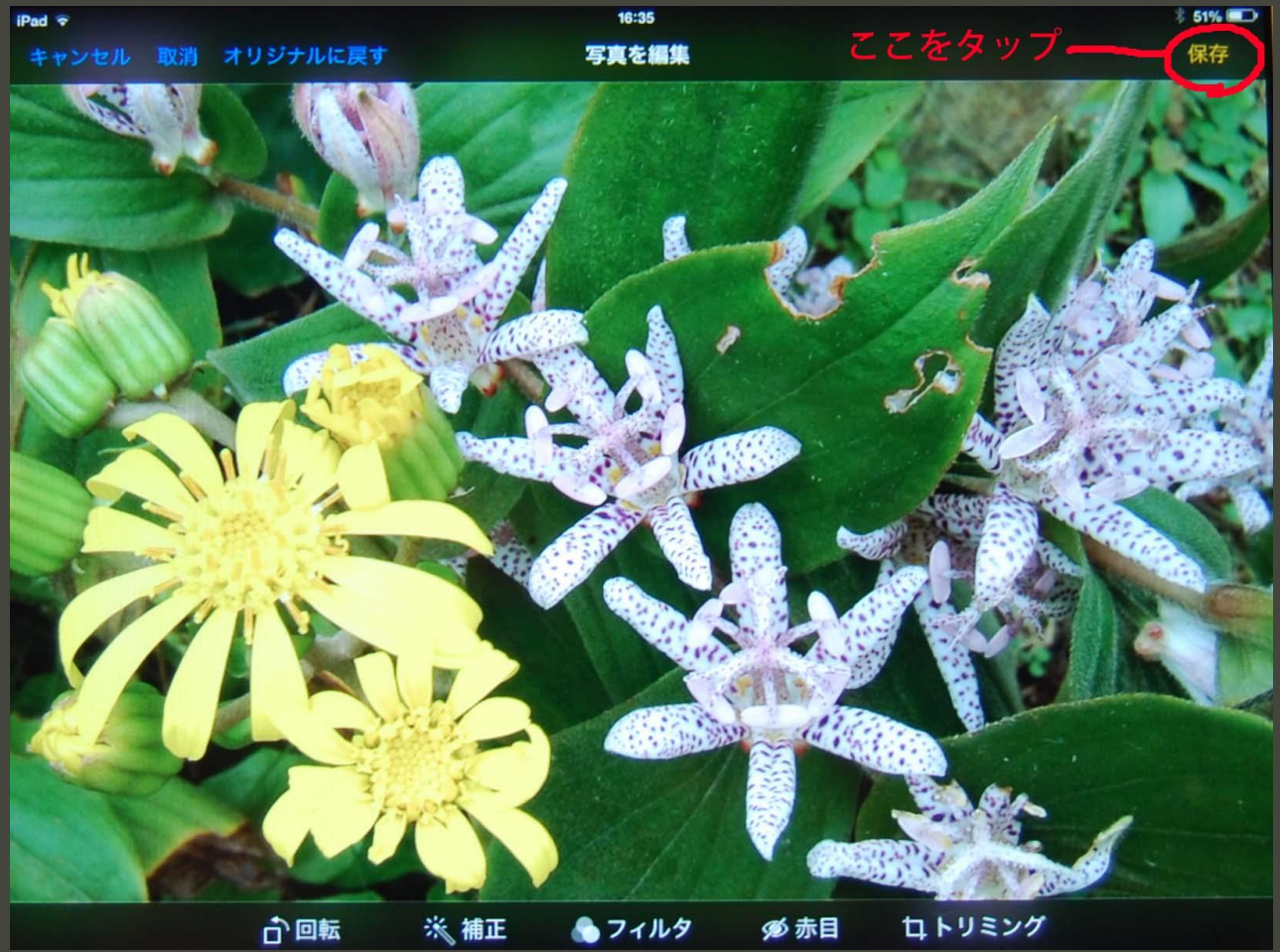

# 10. 添付写真の左下の 面をタップします。

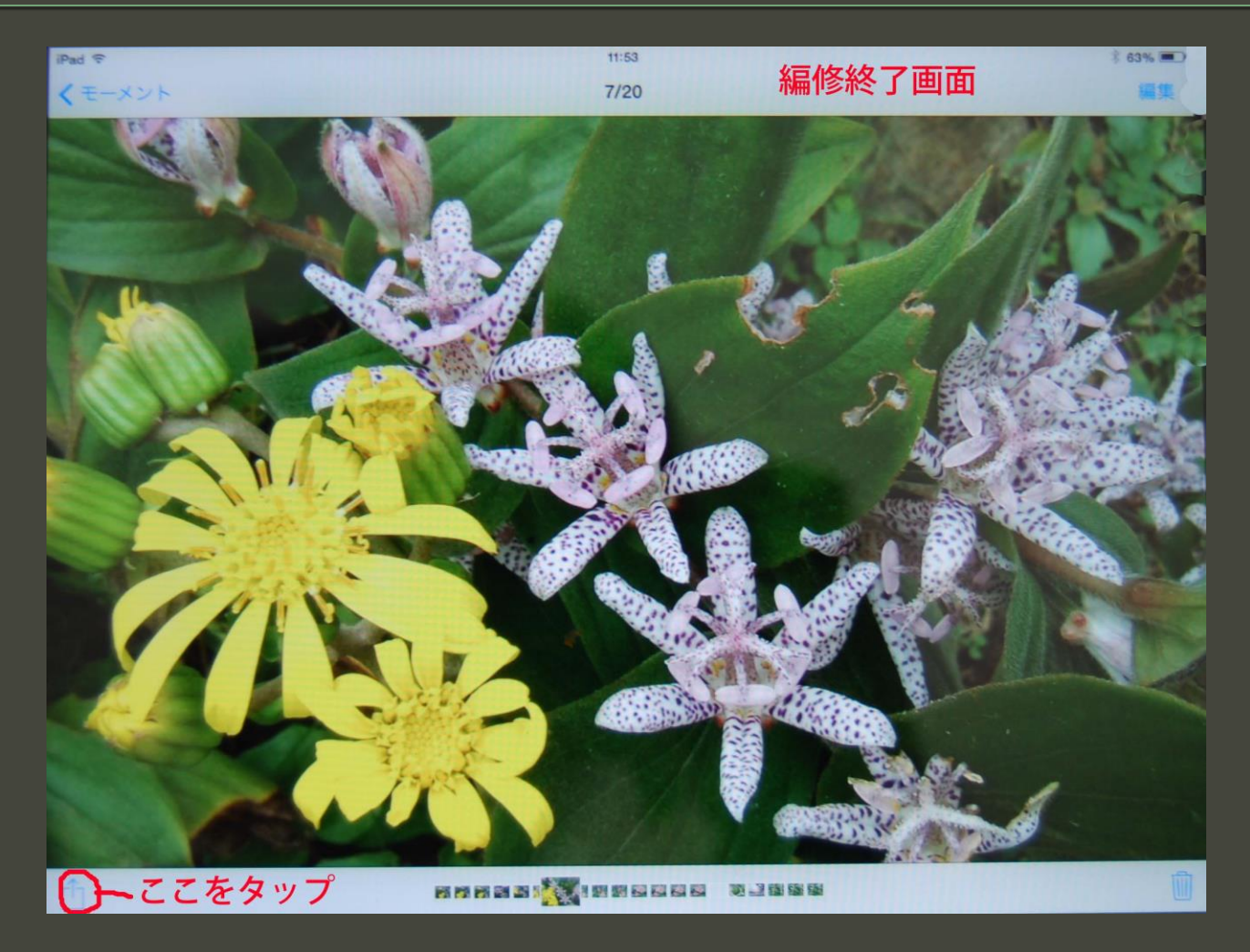

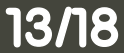

# 11.「メールで送信」をタップします。

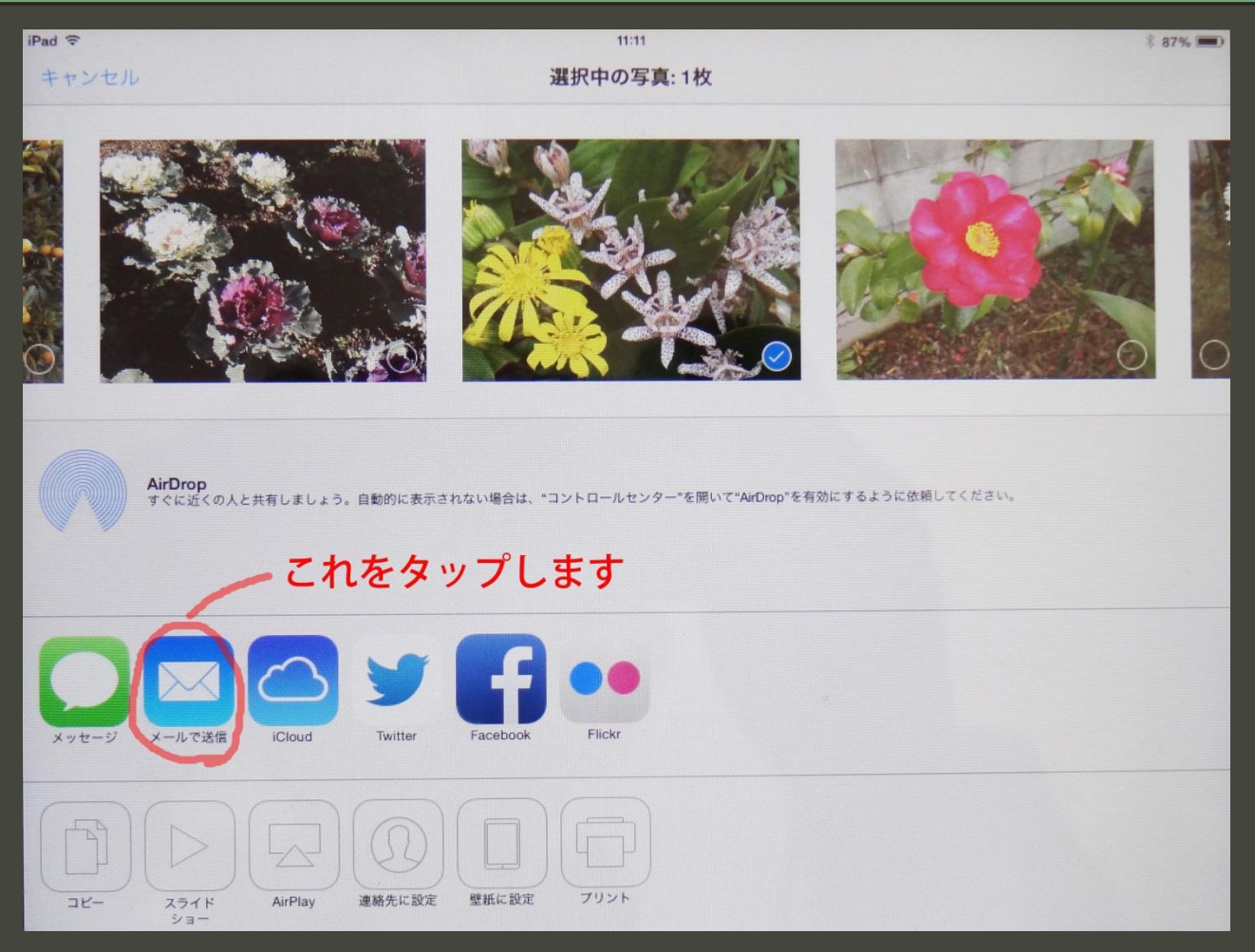

12. メール画面に宛先、件名、送り状を書き画像をタップ。 先ず、宛先の右を指先でタップするとそこに青いマーカーが現れ、画面の下にキー 入力画面がでます。予めホーム画面の「連絡先」に今後使用すると思われる方の、 氏名、メールアドレスなどを書いておきます。今このメールの宛先をキーボードで例 えば「本田 様」と書くと画面に「ほ」で始まる宛先候補が出てくるので、その中から 正しい宛先をタッチすれば、宛先欄に自動的に宛先名が書き込まれます。メールア ドレスは現れませんがそのメールはそのアドレス宛てに送信されます。

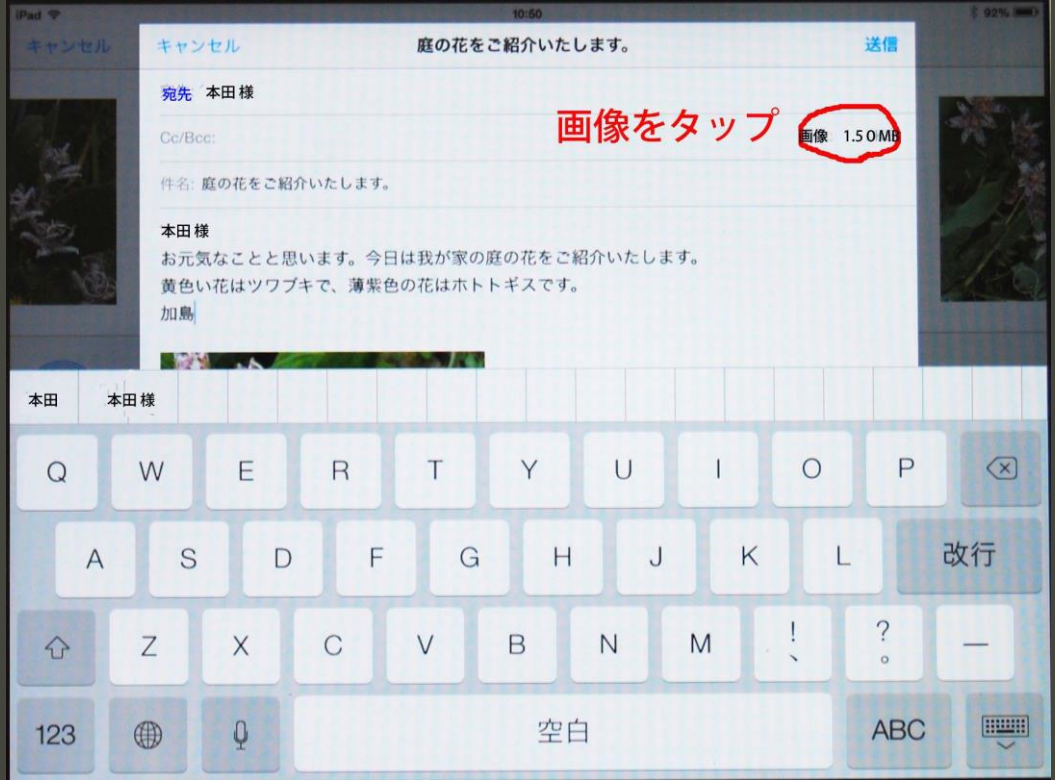

## 13.「画像サイズ」を選んで「送信」を タップします。

### 原画は1.50MBですが、ここでは51.1KBにしてメールに添付し て送信しました。

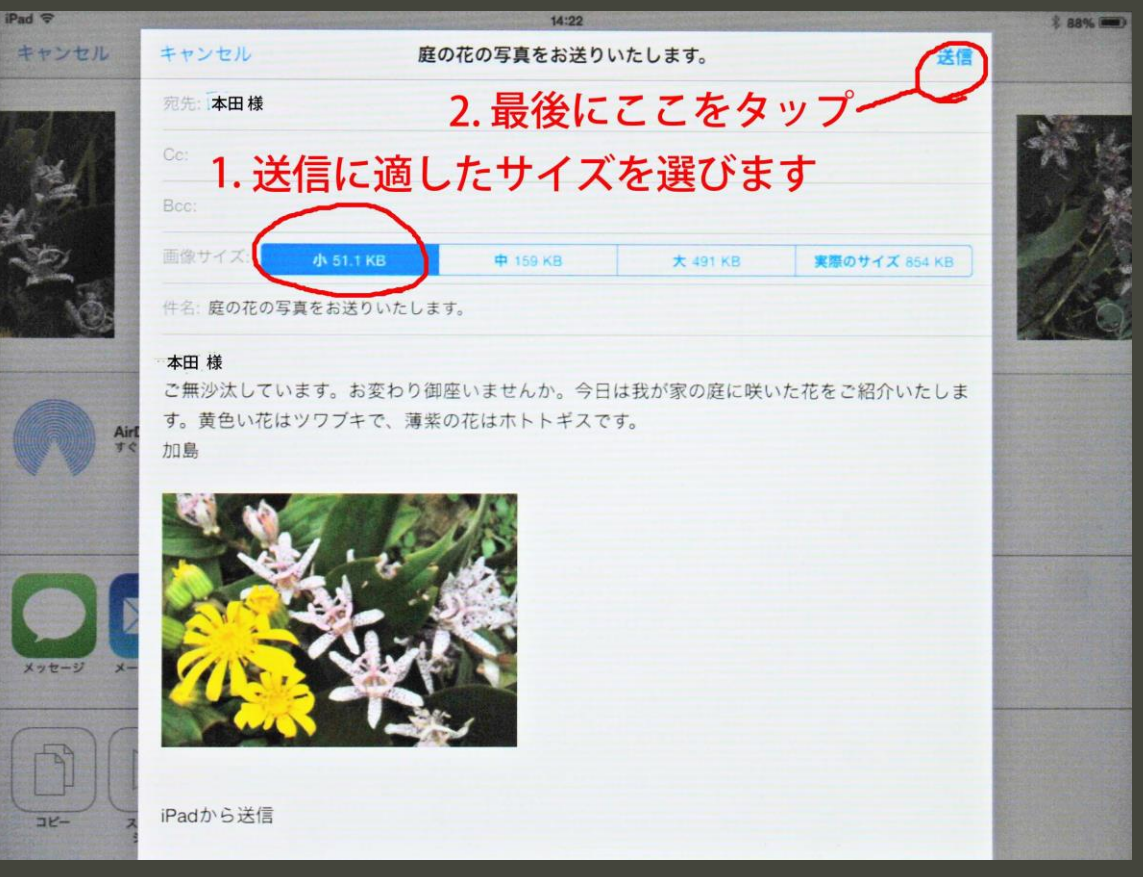

## 14. iPad/iPad Miniの画像 (オリジナル)と 選択できるアスペクト比の種類

オリジナル・・1.33:1 iPadMiniで撮った写真の場合 1.5:1~1.33:1カメラ画像取り込みの場合 以下のアスペクト比を選ぶと原画が一部トリミング(削り取られ) されます。

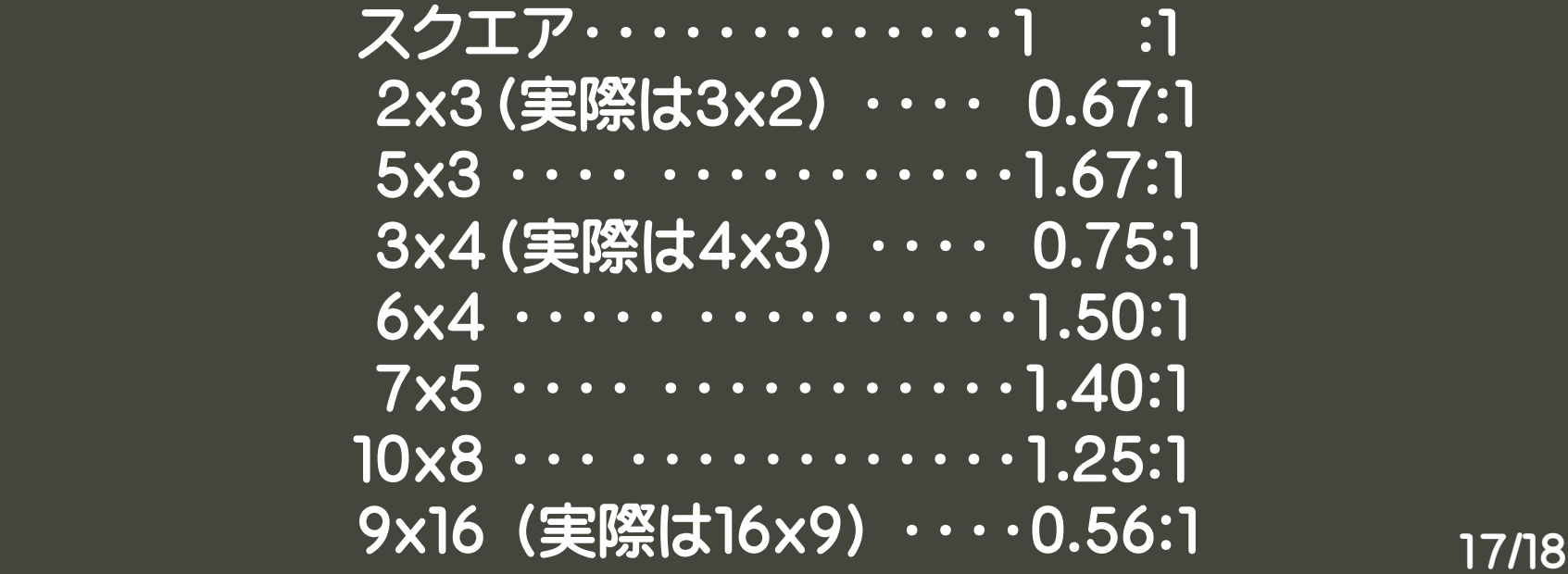

## 15. その他の情報

- 1.本体の画像を録画する時はその画像を画面に出してから電源ボタンと 画面下中央のホームボタンを同時に押せば、その映像が写真アルバム に保存されます。
- 2.デジタルカメラの映像を本体内部の写真ホルダーに保存する場合は 専用の小型USBで本体に接続するLightning SDカードカメラリーダー を使用します。
- 3.本体内の写真やビデオをTVで見るためには、Lightning Digital AV アダプターを使用します。
- 4.プリンターはBluetooth付プリンターを使用します。
- 5.本体のテクニカルサポート保証期間内 TEL: 0120-277-535 有償サポートTEL:0800-2223-152 終わり